**Article history** Received Okt 31, 2020 Accepted Feb 19, 2021

# **PELATIHAN PEMANFAATAN MEDIA APLIKASI PEMBELAJARAN JARAK JAUH BAGI STAF PENGAJAR DI LINGKUNGAN SMP NEGERI 24 BANJARMASIN**

*Agus Irawan<sup>1</sup> , Adi Pratomo<sup>2</sup> , Mey Risa<sup>3</sup> , Heldiansyah<sup>4</sup> Manajemen Informatika, Politeknik Negeri Banjarmasin1,2,4 Administrasi Bisnis, Politeknik Negeri Banjarmasin<sup>3</sup> [Agusirawan@poliban.ac.id](mailto:Agusirawan@poliban.ac.id)<sup>1</sup> [adipratomo@poliban.ac.id](mailto:adipratomo@poliban.ac.id)<sup>2</sup> [meyrisa@poliban.ac.id](mailto:meyrisa@poliban.ac.id)<sup>3</sup> [heldiansyah@poliban.ac.id](mailto:heldiansyah@poliban.ac.id)<sup>4</sup>*

#### **ABSTRACT**

*Distance Learning Media (PJJ) is currently practiced in almost all sectors of activities and activities, especially in the world of education. The existence of a crisis that occurs in the midst of society, namely the Health crisis (COVID-19 pandemic) forces this scheme to happen absolutely. SMPN 24 Banjarmasin has used the zoom and classroom applications in PJJ activities, but the teachers still have difficulty making teaching materials in video form. To complement the instrument, anapplication was added omatic screencash which aims to be another alternative choice for teachers and students. Banjarmasin State Polytechnic in collaboration with SMPN 24 Banjarmasin carries outscientific application activitie multi-disciplinary, namely educational activities in the form of training and assistance in the use of Distance Learning Media using the popularapplication screencash omatic in order to improve the skills of teaching staff on information technology at SMPN 24 Banjarmasin. The proposed scheme is the Community Empowerment Program scheme.*

*This service activity is problem solving, namely in the form of training and mentoring so that in the learning process, face-to-face methods are not only sufficient, but can also take advantage of information technology via cellphones or computer PCs online (remote / online).*

*Keywords: Distance learning media,Technology Information, screencast-o-matic v.2*

### **ABSTRAK**

Media Pembelajaran Jarak Jauh (PJJ) saat ini banyak dilakukan di hampir semua sektor kegiatan dan aktifitas, terutama di dunia Pendidikan. Adanya krisis yang terjadi di tengah-tengah masyarakat, yaitu krisis Kesehatan (Pandemi covid 19) memaksa skema ini mutlak terjadi. SMPN 24 Banjarmasin telah memanfaatkan aplikasi zoom, classroom dalam aktifitas PJJ, tetapi para pengajar masih mengalami kesulitan dalam membuat materi ajar dalam bentuk video. Untuk melengkapi instrument itu maka diadakan penambahan aplikasi *screencash omatic* yang bertujuan menjadi pilihan alternatif lain bagi pengajar maupun siswanya. Politeknik Negeri Banjarmasin bekerja sama dengan SMPN 24 Banjarmasin melakukan kegiatan penerapan keilmuan yang bersifat multi disipliner, yaitu kegiatan edukasi berupa pelatihan dan pendampingan penggunaan Media Pembelajaran Jarak Jauh menggunakan aplikasi populer *screencash omatic* dalam rangka meningkatkan keterampilan staf pengajar terhadap teknologi informasi di SMPN 24 Banjarmasin. Adapun skema yang diusulkan yaitu skema Program Pemberdayaan Masyarakat. Kegiatan pengabdian ini bersifat *problem solving*, yaitu berupa pelatihan dan pendampingan agar dalam proses pembelajaran tidak hanya cukup dengan metode tatap muka, tapi juga bisa memanfaatkan teknologi informasi lewat HP atau PC komputer secara online (jarak jauh/daring).

**Kata Kunci** : Media pembelajaran jarak jauh, Tehnologi Informasi, screencast-o-matic v.2

#### **PENDAHULUAN**

Perkembangan teknologi IT berjalan pesat, termasuk internet. Internet telah menjadi bagian penting dalam kehidupan umat manusia di berbagai kalangan dan profesi di tengah aktifitasnya. Penggunaannya menjadi menjadi pengantar yang efektif terutama di sektor pendidikan, khususnya sebagai alat bantu dan media yang efektif dalam proses belajar mengajar.

Salah satu sekolah unggulan yang ada di kota Banjarmasin adalah SMPN 24 Banjarmasin. Saat ini SMPN 24 Banjarmasin melakukan aktivitas belajar mengajarnya PJJ (Pembelajaran Jarak Jauh). Hal ini dilakukan akibat adanya krisis kesehatan yang melanda hampir di seluruh dunia, tidak terkecuali dengan kota Banjarmasin yaitu adanya wabah pandemi Covid – 19 yang menghantui dan mengancam keselamatan guru dan siswa bila aktifitas belajar dilakukan secara masif dan terbuka.

Dalam pengertiannya pembelajaran Jarak jauh (PJJ) adalah pembelajaran dengan menggunakan suatu media yang memungkinkan terjadi interaksi antara pengajar dan pembelajar/siswa. Mereka dipisahkan oleh tempat dan jarak yang berjauhan. Sehingga diperlukan media jaringan internet dan aplikasi yang dapat membuat mereka saling berhubungan. Materi pembelajarannya dapat berupa video conference, pemberian tutorial, link, materi ajar, tugas dan latihan dan sebagainya.

Salah satu aplikasi yang cukup banyak digunakan adalah screencast-o-matic v.2. Pada aplikasi ini pengajar dalam memberikan materi ajar lewat aplikasi Microsoft Power Point dalam format video. Aplikasi ini akan menjadi pelengkap instrument teknik pengajaran, selain zoom dan classroom yang telah ada. Zoom akan digunakan pada waktu live streaming, sedangkan materi dan tugas/Latihan dapat dilakukan lewat classroom. Sedangkan screeancast o-matic v.2 lebih kepada pembuatan tutorial berupa video rekaman materi lewat power point yang dikirim ke grup kelas masing-masing.

Screencast-O-Matic v2.0 adalah perangkat lunak komersial yang dapat digunakan untuk merekam segala aktivitas yang ada di layar komputer, suara dari *microphone* komputer, dan tangkapan kamera komputer dan menyimpannya dalam *format* video. Wajah pengajar akan terlihat, sedangkan siswa dapat lebih serius menanggapi isi materi pengajaran dan terjalin hubungan emosional yang kuat antara pengajar dan siswa. Sehingga tetap terjalin hubungan emosional yang kuat antara pengajar dan siswanya.

#### **METODE KEGIATAN**

Kegiatan pengabdian kepada masyarakat yang dilaksanakan menggunakan metode workshop/Pelatihan dan Pendampingan, yang bersifat demo/praktikum dan dialog dengan peserta baik pada sesi latihan maupun setelah aktivitas yang bersifat tentative. Usaha-usaha tersebut diharapkan dapat meningkatkan kemampuan teknik belajar jarak jauh bagi pengajar dan staf di lingkungan SMPN 24 Banjarmasin, terutama pembelajaran di saat krisis Kesehatan (pandemic covid-19).

Adapun langkah-langkah kegiatan pengabdian masyarakat ini dapat dilihat sebagai berikut :

1. Survei lapangan :

- Identifikasi masalah
- Mengidentifikasi keperluan pendukung solusi kegiatan

ISSN 2655-7398 (media cetak) Hak Penerbitan Politeknik Negeri Banjarmasin

- Menyusun jadwal kegiatan
- Mempersiapakan modul
- Mempersiapkan software dan hardware
- 2. Kegiatan Workshop/Pelatihan
	- Kegiatan Workshop (pelatihan)
	- instalisasi ke multimedia
	- Running program aplikasi
	- Uji coba
	- Perbaikan
- 3. Monitoring dan konsultasi

## **HASIL DAN PEMBAHASAN**

Sebagai indikator keberhasilan dari kegiatan pelatihan ini diharapkan setiap peserta memiliki dan dapat mengoperasikan aplikasi Screencast-O-Matic disetiap laptop, pc atau hp disetiap staf pengajar di lingkungan SMPN 24 Banjarmasin. Materi pelatihan yang diberikan diantaranya adalah :

- Instalasi software screencash omatic
- Penyajian materi melalui tutorial yang sudah disediakan
- Praktek membuka dan menjalankan aplikasi
- O Uji coba
- O Demo hasil
- Evaluasi dan perbaikan

### **Penggunaan Screencast-O-Matic**

Untuk membuka aplikasi dapat dilakukan dengan memilih ikon Aplikasi Screencast-O-Matic seperti yang dapat dilihat pada gambar 1.

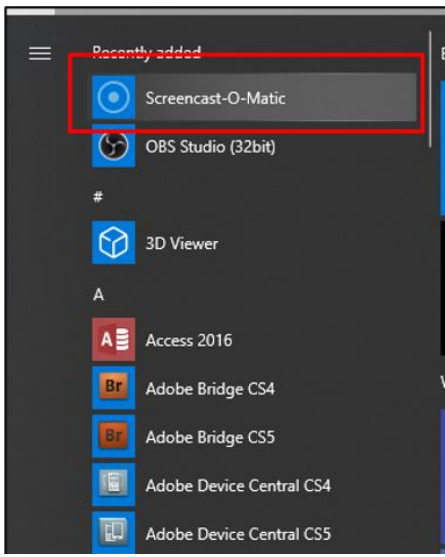

Gambar 1. Ikon Screencast-O-Matic

Setelah aplikasi berjalan selanjutnya akan tampak tampilan seperti pada gambar 2, dimana pada bagian ini dapat dipilih metode perekaman gratis atau berbayar. Pada pelatihan kali ini peserta diarahkan untuk memilih metode perekaman gratis.

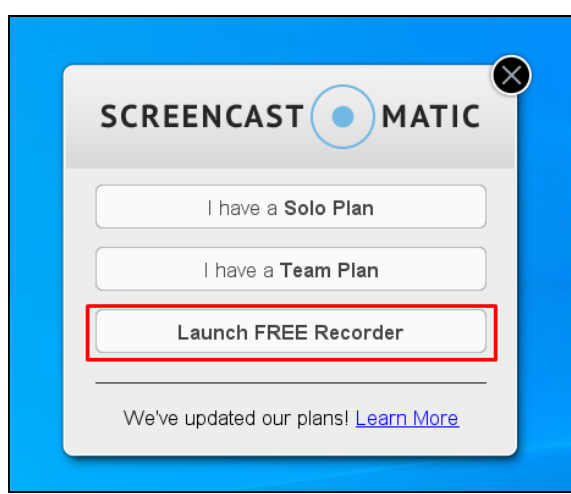

Gambar 2. Pemilihan metode perekaman

Setelah memilih *Launch FREE Recorder*, maka selanjutnya aplikasi akan mengarahkan ke halaman website Screencast-O-matic seperti yang dapat dilihat pada gambar 3.

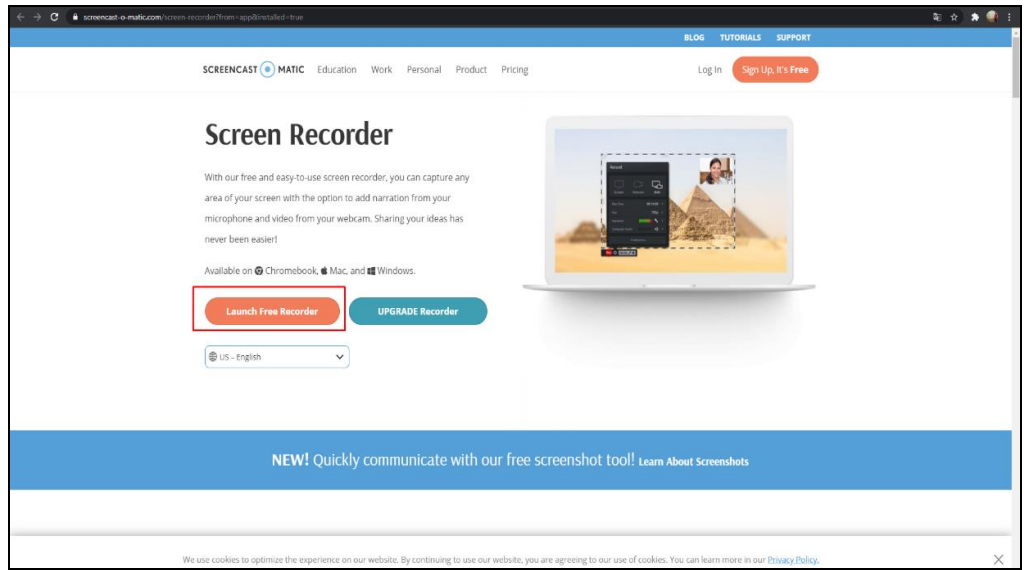

Gambar 3. Halaman website Screencast-O-Matic

Peserta selanjutnya diminta untuk memilih pilihan *Launch Free Recorder*, yang akan menampilkan tampilan menu dari aplikasi seperti yang dapat dilihat pada gambar 4.

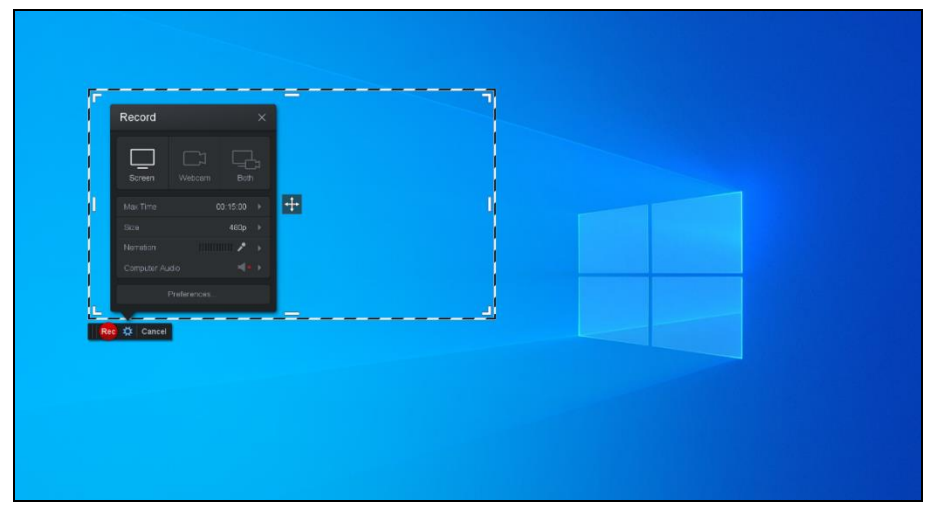

Gambar 4. Tampilan menu

Persiapan layar

Perekaman layar dapat dilaksanakan dengan terlebih dahulu mengatur layar dan perangkat lunak yang akan digunakan. Tombol tombol penting untuk recording adalah sebagai berikut :

1. Pilihan jenis recording tampak pada gambar 5, yaitu pilihan a) recording Screen/layar dengan tambahkan suara, b) recording Webcam/kamera saja, dan c) recording Both, yaitu perekaman yang melibatkan layar, suara, dan webcam.

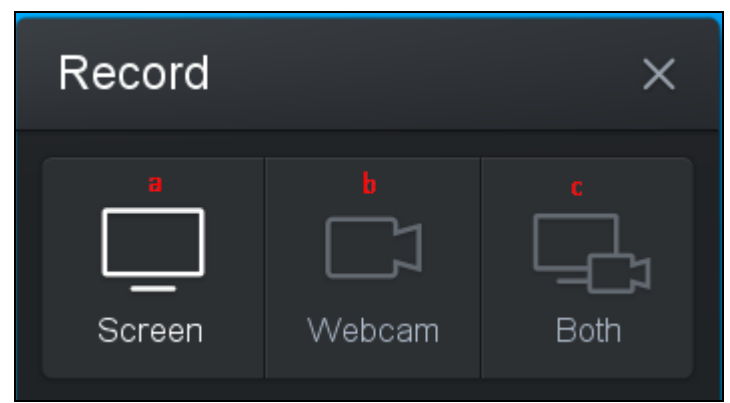

Gambar 5. Menu Record

- 2. Pengaturan perekaman, yaitu :
	- a) Max Time, yaitu lamanya durasi maksimal perekaman yang dapat dilakukan, untuk versi free dibatasi untuk 15 menit,
	- b) Size (Ukuran) layar yang akan direkam adalah ukuran layar yang akan direkam. Batasan layar yang akan direkam digambarkan dengan kotak dengan garis putus-putus yang tampak pada gambar 6.

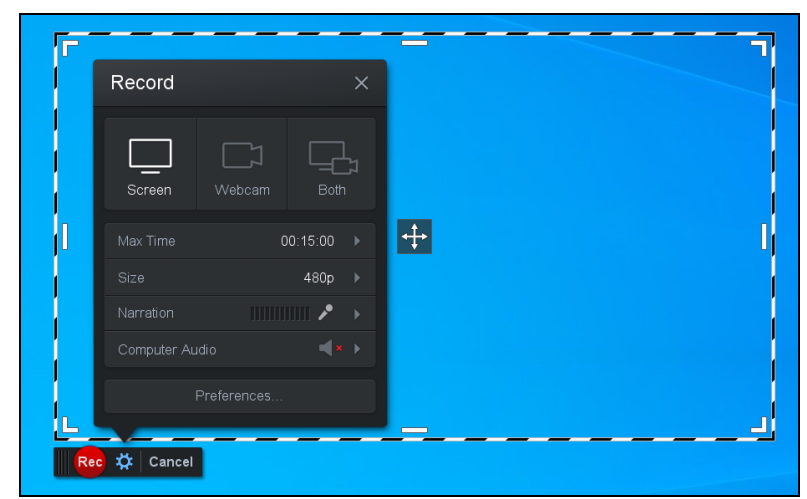

Gambar 6. Batasan Layar Perekaman

Batas-batas perekaman dapat disesuaikan dengan keinginan kita dengan melakukan drag, atau dengan menggunakan pilihan yang ada yaitu 480p, 720p, active window, dan fullscreen. Ukuran 480p, 720p adalah ukuran berdasar ukuran pixel, sedangkan pilihan active window memaksa window yang aktif saja serta fullscreen adalah pilihan layar penuh yang akan direkam

- c) Narration (Narasi) adalah pengaturan suara, dalam kondisi normal akan ada tanda bar hijau bergantian yang mendakan ada suara yang terdeteksi oleh perangkat lunak.
- 3. Preferensi, yaitu informasi pengaturan tombol dan atribut yang biasa ditentukan sendiri sesuai kebutuhan seperti yang dapat dilihat pada gambar 7.

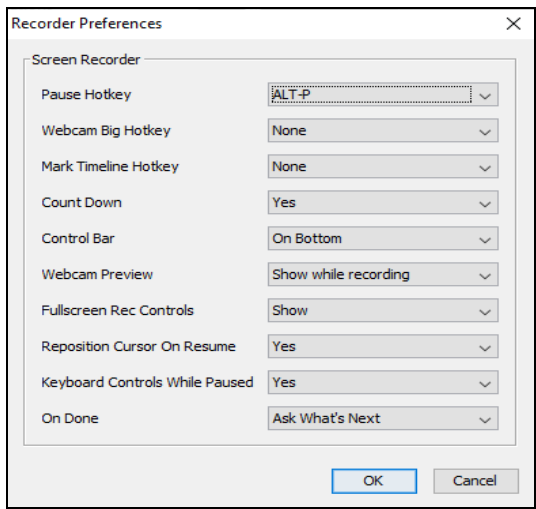

Gambar 7. Preferensi

Proses perekaman

Proses perekaman adalah proses merekam aktivitas di layar, suara, dan hasil tangkapan kamera yang dapat digunakan untuk membuat materi pembelajaran disertai penjelasan verbal yang dapat dilakukan oleh tenaga pendidik. Apabila kita hendak membuat materi pembelajaran dengan menjelaskan sebuah presentasi dalam bentuk file ppt, maka file ppt hendaknya dipersiapkan terlebih dahulu dan di *load* ke layar.

Proses perekaman dilakukan dengan mengklik tombol Rec, yang tampak pada gambar 8.

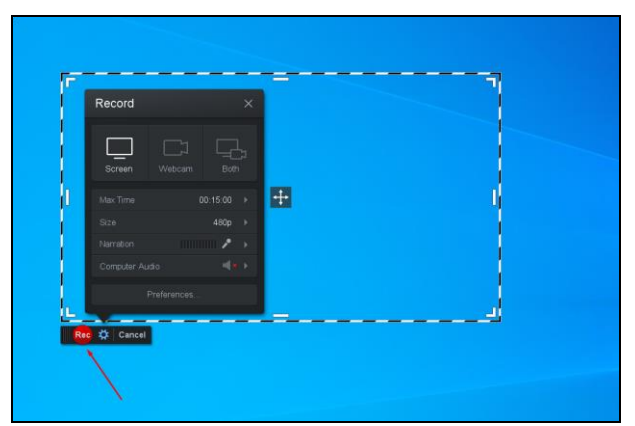

Gambar 8. Proses Perekaman

Ketika di klik maka akan ada informasi *count down* dari 3,2,1 dan Go. Screencast-O-Matic selanjutnya akan merekam semua aktivitas yang ada dilayar,suara dan tangkapan kamera *webcam* (jika dipilih both).

Selanjutnya peserta diminta mengikuti Langkah-langkah dibawah ini untuk mulai membuat Materi Pembelajaran dengan Perekaman File Presentasi.

- 1. Buka file presentasi ppt yang akan dijadikan materi pembelajaran
- 2. Klik tombol Rec
- 3. Mulailah menjelaskan presentasi anda, anda telah direkam. Yang direkam adalah apapun yang ada dilayar, suara anda, dan apa yang ditangkap oleh *webcam* (jika dipilih both).
- 4. Untuk mengubah halaman layar ke layar berikutnya, pindahlah dengan tanda panah bawah di Powerpoint seperti biasa.
- 5. Untuk memberhentikan sementara, klik tombol *pause*. Untuk merekam kembali klik kembali tombol *Rec*.
- 6. Ketika file yang terekam tidak sesuai dengan keinginan, kita bisa membuangnya dan kembali ke awal dengan menggunakan tombol yang terlihat pada gambar 9.

| Which file do I want to save?                 | Delete everything and start over                                                                                                    |
|-----------------------------------------------|----------------------------------------------------------------------------------------------------|
| Rec<br>PAGE & OF 9<br>477 WORDS<br><b>Lis</b> | $2:51.27$ $\mid$ $\mid$ $\mid$ $\mid$ $\mid$ $\mid$ $\mid$<br>Done                                                                                                    |
| <b>September</b><br><b>CONTRACTOR</b>         | $\blacksquare$ $\blacksquare$ |

Gambar 9. Membatalkan rekaman dan mulai dari awal

7. Jika kita ingin melihat *preview* dari rekaman kita, bisa bisa mengklik *slider* pada waktu perekaman yang diinginkan, dan klik *play.*

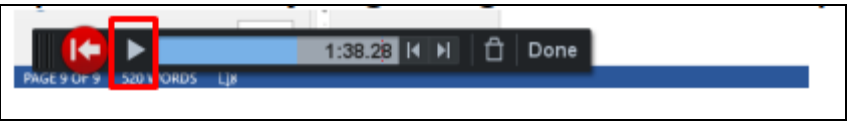

Gambar 10. Preview rekaman

8. Jika ingin kembali ke titik terakhir perekaman, bisa digunakan tombol yang terlihat pada gambar 11.

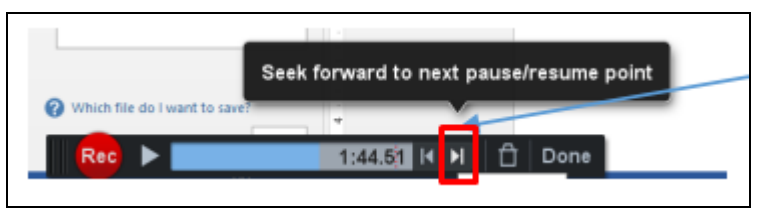

Gambar 11. Kembali ke titik akhir rekaman

9. Jika ingin kembali ke titik terakhir berhenti, bisa digunakan tombol yang terlihat pada gambar 12.

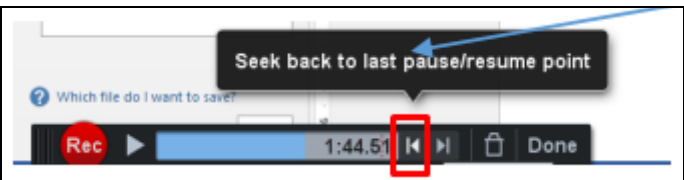

Gambar 12. Kembali ke titik terakhir berhenti

10. Jika perekaman telah selesai maka pilih tombol *Done*, yang tampak seperti gambar berikut :

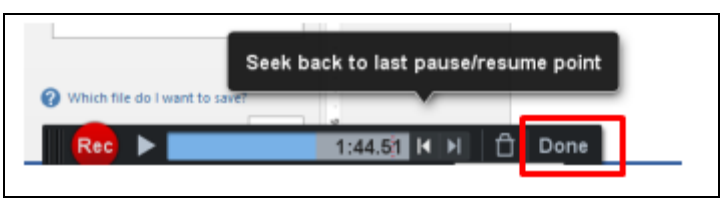

Gambar 13. Menyelesaikan rekaman

- 11. Perekaman bisa disimpan dengan 3 pilihan, yaitu :
	- a) Sebagai video file. File video bisa disimpan dalam 3 jenis ekstensi file yaitu mp4, avi, dan flv. Filename bisa diisi sesuai dengan keinginan kita, default nama recording #n (n adalah urutan). Folder tempat menyimpan file juga bisa dipilih. *Cursor type* bisa dipilih *Highlight Cursor*, *Change Cursor*, *No Cursor*, dan *Just Cursor*.

Captions dipilih jika kita menginginkan adanya teks yang muncul di hasil rekaman kita. Captions harus terlebih dahulu dibuat dengan text file.

Captions akan berisikan file teks yang akan menjadi subtitle dari hasil perekaman kita. Setelah seluruh atribut file kita sudah pilih maka klik *Publish*, maka file akan disimpan ke dalam file sesuai dengan atribut yang telah diberikan.

- b) Sebagai video yang disimpan ke server screencastomatic.com. Pilihan kedua ini akan menyimpan video ke server yang diharuskan mengisikan user login di server screencastomatic. Cara ini sementara tidak dibahas disini.
- c) Sebagai video yang diupload ke YouTube. Penyimpanan video ke YouTube sering menjadi alternative yang baik karena aksesibilitas YouTube yang mudah dan dapat diakses dari berbagai jenis perangkat. Screencast akan meminta persetujuan mengakses akun Google kita, klik *Allow*.

## **KESIMPULAN**

Berdasarkan hasil evaluasi pelatihan yang telah dilakukan terlihat bahwa peserta sangat tertarik untuk mempelajari aplikasi screencast-o-matic. Hal ini disebabkan kebutuhan untuk memudahkan pelajar agar tetap bisa melihat aktifitas pembelajaran melalui video yang diberikan oleh guru pada saat presentasi melalui aplikasi power point. Dimana materi pelajaran dapat diulangulang secara *offline* tanpa mempergunakan kuota internet untuk memperjelas pelajaran yang diajarkan oleh pengajar terhadap peserta didiknya.

Metode pelatihan dan pembimbingan praktikum di laboratorium komputer disambut antusias oleh peserta. Kendala yang dihadapi pada saat pelatihan adalah besar bandwidth internet yang kurang memadai dikarenakan banyaknya jumlah peserta yang harus berbagi access point yang sama. Masalah ini dapat diatasi dengan cara mempergunakan akses internet tambahan baik dari masing-masing peserta maupun dari pemberi materi.

## **DAFTAR PUSTAKA**

- Ariadhy, S.Y., Nurohman, S., Arkum, D., Handini, W. and Ferdiana, F., 2020. Pelatihan pembelajaran jarak jauh di era pandemi COVID-19. Jurnal Anoa, 1(3), pp.220-226.
- Dewi, S.V., 2016. Efektivitas penggunaan media Screencast O-Matic pada mata kuliah kalkulus integral terhadap hasil belajar mahasiswa. JP3M (Jurnal Penelitian Pendidikan dan Pengajaran Matematika), 2(1), pp.61-66.
- Hasan, B., 2017. Teaching elementary mathematics using power point based screencast O-Matic videos.
- Hasanudin, C., Fitrianingsih, A. and Saddhono, K., 2019. How is the Student's Negotiation Text in Collaborative Learning of Flipped Classroom and a CyberLink Power Director Media Apps. Ingénierie des Systèmes d'Information, 24(6).
- Puspitasari, F. and Pratiwi, D.Y., 2021, February. Formal Versus Entertain, Which is Better?. In 6th UPI International Conference on TVET 2020 (TVET 2020) (pp. 162-167). Atlantis Press.
- Warsita, B., 2007. Peranan Teknologi Informasi dan Komunikasi dalam Penyelenggaraan Pendidikan Jarak Jauh. TEKNODIK, p.9.